## **CSU EXTENSION ONLINE DIRECTORY**

From any page within the [CSU State Extension](https://extension.colostate.edu/) website, look in the upper right corner of the page and you'll see a button that says "[Online Directory"](https://extension.colostate.edu/staff-directory/).

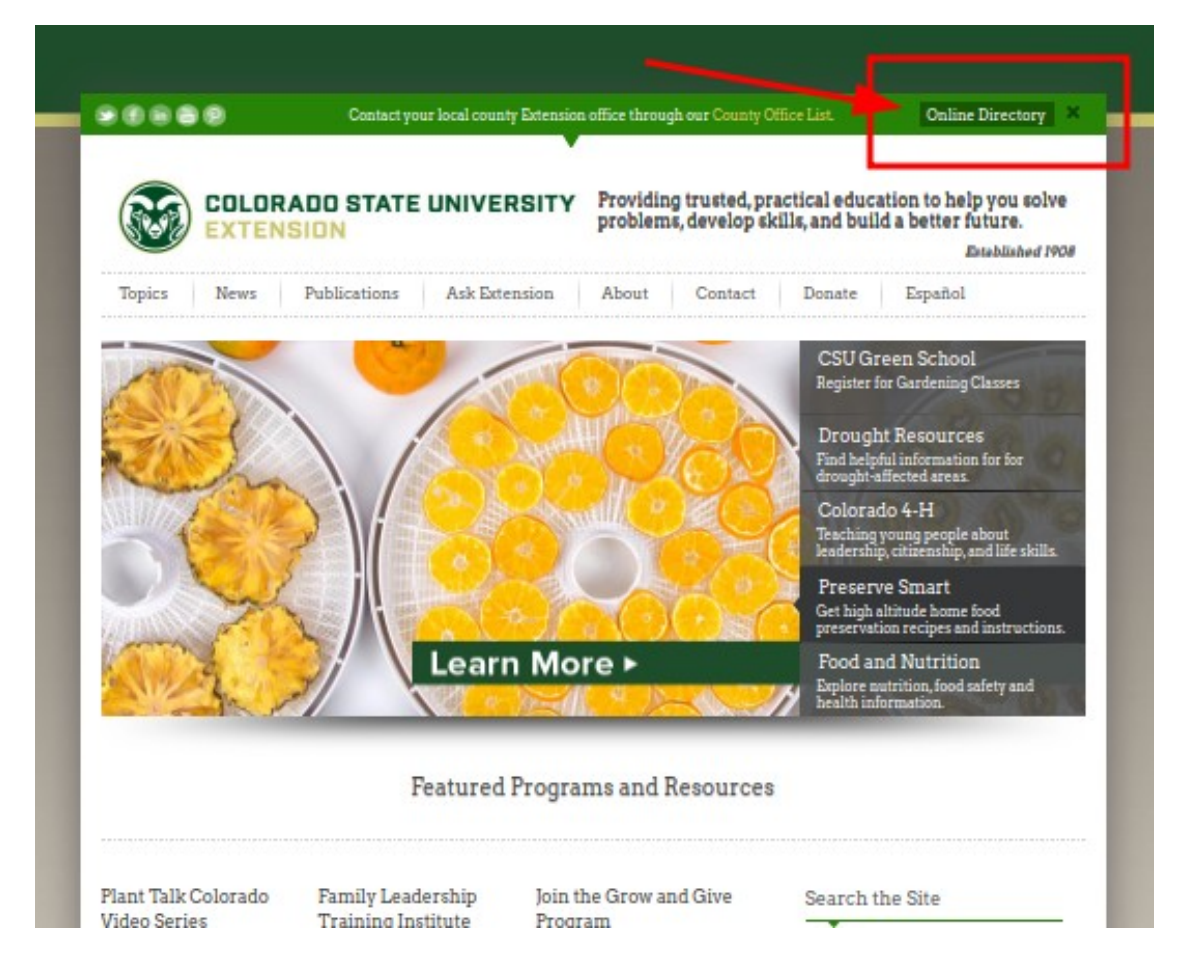

## **SEARCH TOOLS**

Once you access the **Online Directory**, please note that there are 3 ways to go about searching for people or county office information.

Search by location using the **Search Category drop-down menu**, search for names, keywords or keyphrases using the **search box**, or locate people by the first letter of their last name using the **A-Z listing**.

(*Continued on next page...*)

**SEARCH CATEGORY DROP-DOWN MENU:** You can search an entire County/Area/Region by using the Category drop-down menu. Each person is tagged with a category, which represents their location. Either scroll through the list or start typing a county, area, or region name and it will appear. Then click the location name to initiate the search to see a list of all individuals who work in that county, area or region.

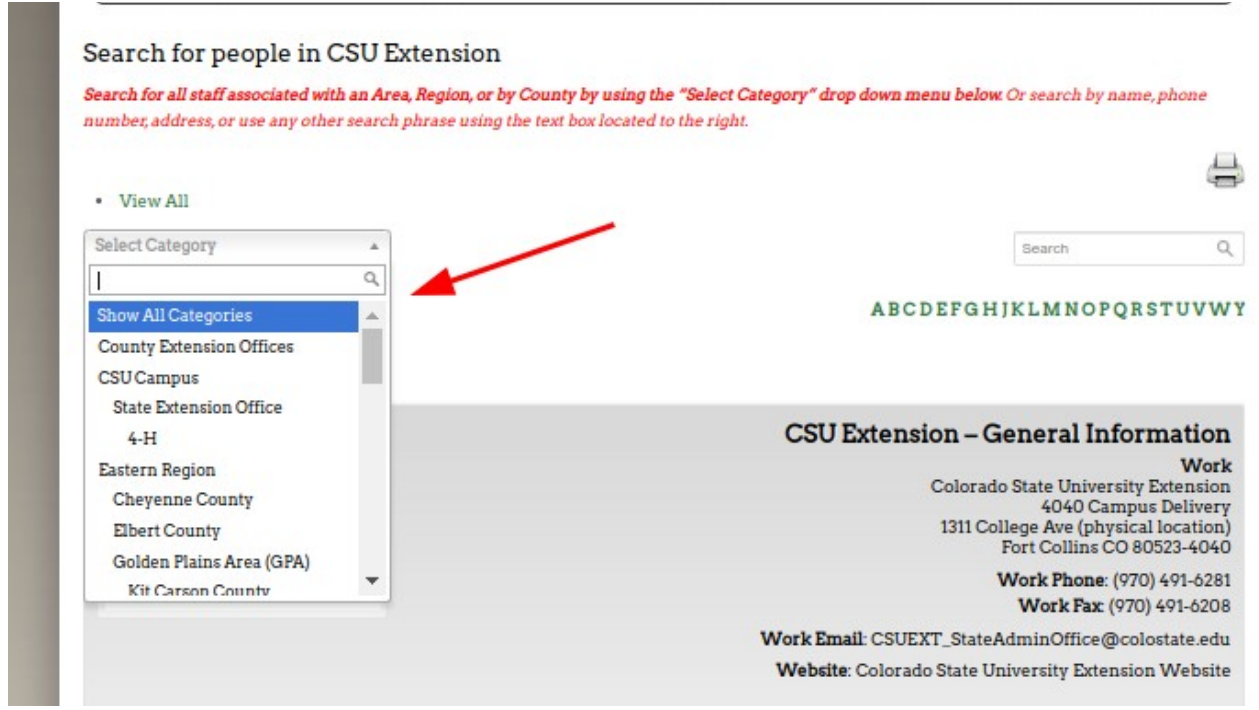

**TEXT SEARCH:** Use the text search box to search for a person's name, their phone number, email address, or any text that might be associated with them in their Notes area, such as "horticulture" or "crops".

(*Continued on next page...*)

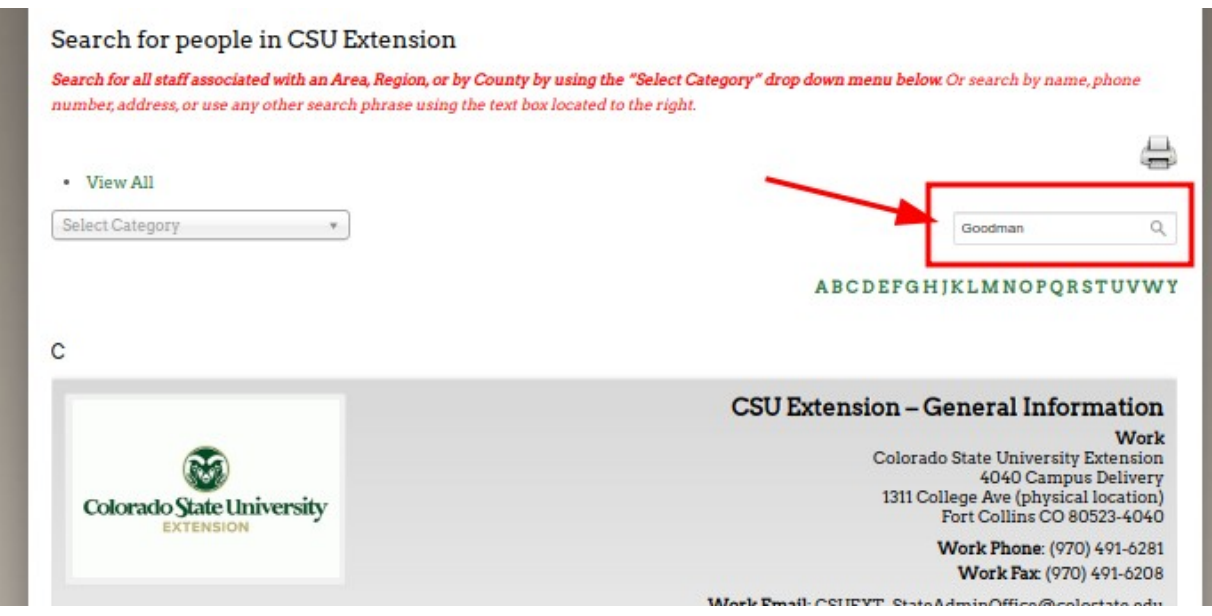

**A-Z Search:** By using the A-Z search links (actually it's an A-Y search because we don't have any employees whose last names start with 'Z'), you can search for people whose last name starts with the letter you clicked on. For instance, if you click on 'G', you'll see a list of all people whose names start with the letter 'G'.

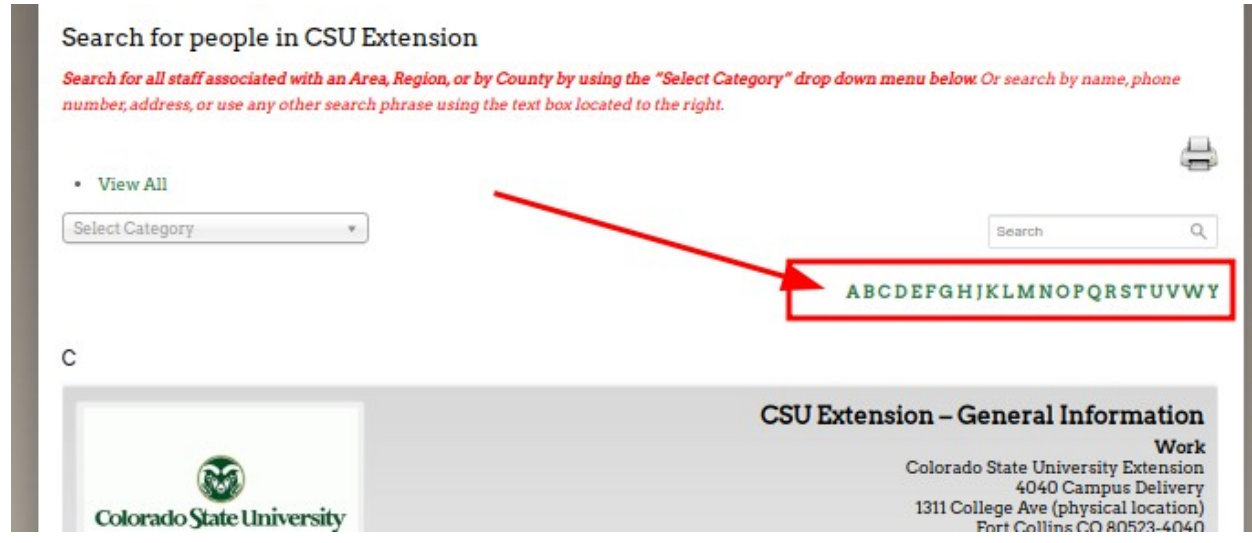

*Note: staff wishing to request changes made to the online directory should use the Marketing & Communications Request Form, located within OEE's Engage Intranet.*